# **Kaspersky Data Feeds for QRadar importing utility**

Product version: 2.1

Dear User,

Thank you for choosing Kaspersky as your security software provider. We hope that this document helps you to use our product.

Attention! This document is the property of AO Kaspersky Lab (herein also referred to as Kaspersky). All rights to this document are reserved by the copyright laws of the Russian Federation and by international treaties. Illegal reproduction and distribution of this document or parts hereof incur civil, administrative, or criminal liability under applicable law.

Any type of reproduction or distribution of any materials, including translations, is allowed only with the written permission of Kaspersky.

This document, and graphic images related to it, may be used for informational, non-commercial, and personal purposes only.

Kaspersky reserves the right to amend this document without additional notification.

Kaspersky assumes no liability for the content, quality, relevance, or accuracy of any materials used in this document to which rights are held by third parties, or for any potential harms associated with use of the document.

Registered trademarks and service marks used in this document are the property of their respective owners.

Document revision date: 5/27/2022

© 2022 AO Kaspersky Lab

[https://www.kaspersky.com](https://www.kaspersky.com/) [https://help.kaspersky.com](https://help.kaspersky.com/) [https://support.kaspersky.com](https://support.kaspersky.com/)

About Kaspersky: <https://www.kaspersky.com/about/company>

## **Contents**

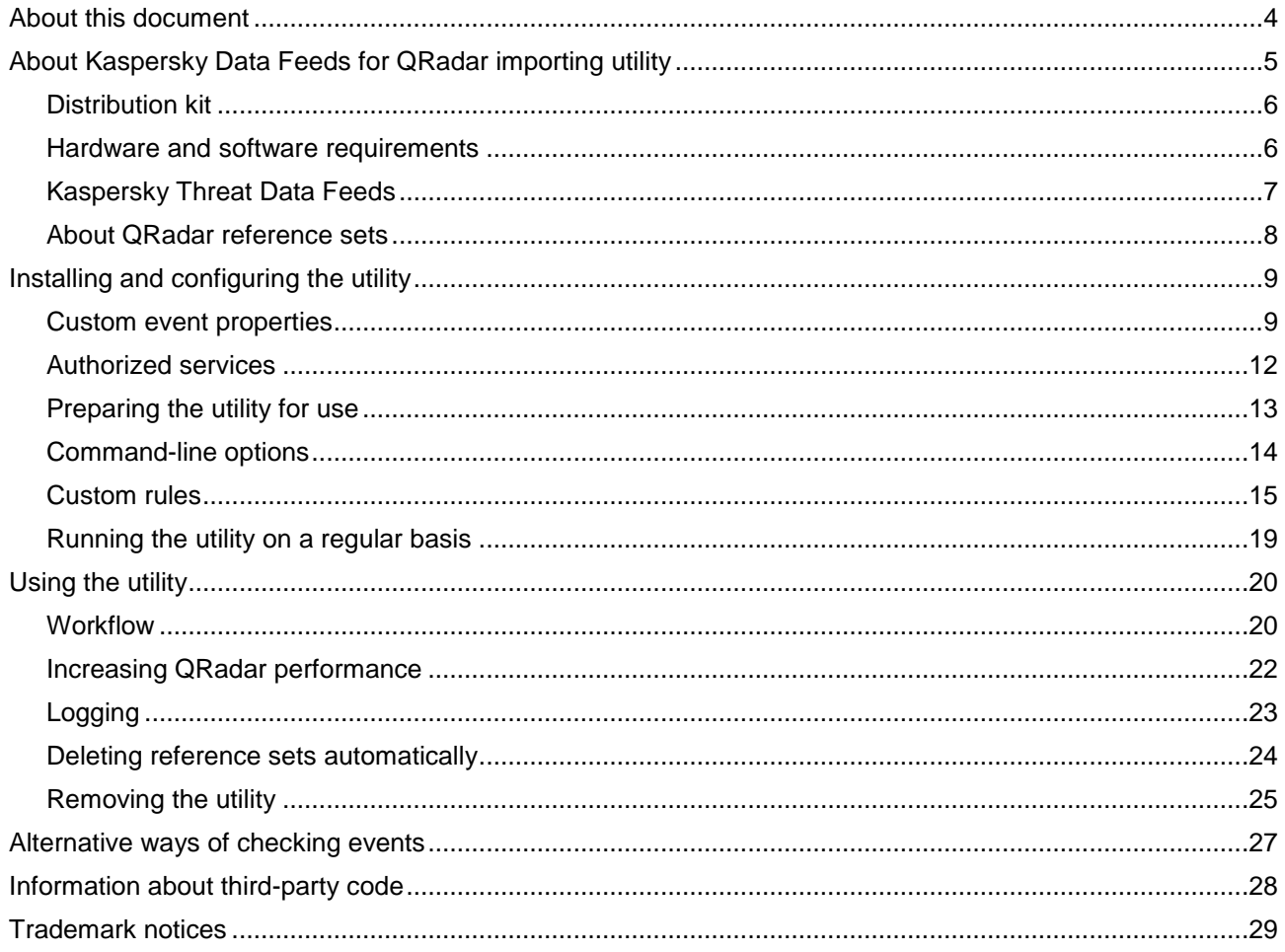

## <span id="page-3-0"></span>**About this document**

This document describes Kaspersky Data Feeds for QRadar® importing utility (hereinafter also referred to as *the utility*).

## <span id="page-4-0"></span>**About Kaspersky Data Feeds for QRadar importing utility**

Kaspersky Data Feeds for QRadar importing utility is a utility that imports indicators from Kaspersky Threat Data Feeds to the IBM® QRadar reference sets.

After the utility imports indicators from the feeds into the QRadar reference sets, the QRadar Custom Rules Engine (CRE) module can check if the incoming events contain these indicators. You can configure QRadar to respond in a specific way when the CRE module detects an indicator in the incoming event.

The utility is a Python® application provided by Kaspersky; it contains no binary files.

By installing and using the utility, you agree to the terms of the End User License Agreement (EULA). You can find the EULA in the license.txt file (see section ["Distribution kit"](#page-5-0) on page [6\)](#page-5-0).

#### In this chapter

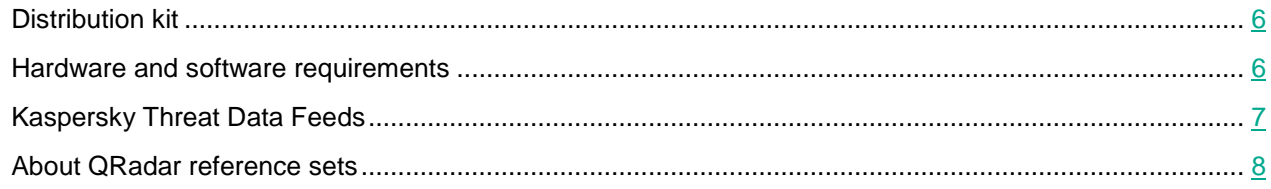

#### <span id="page-5-0"></span>**Distribution kit**

The utility is shipped as an archive. The following table describes the contents of the archive.

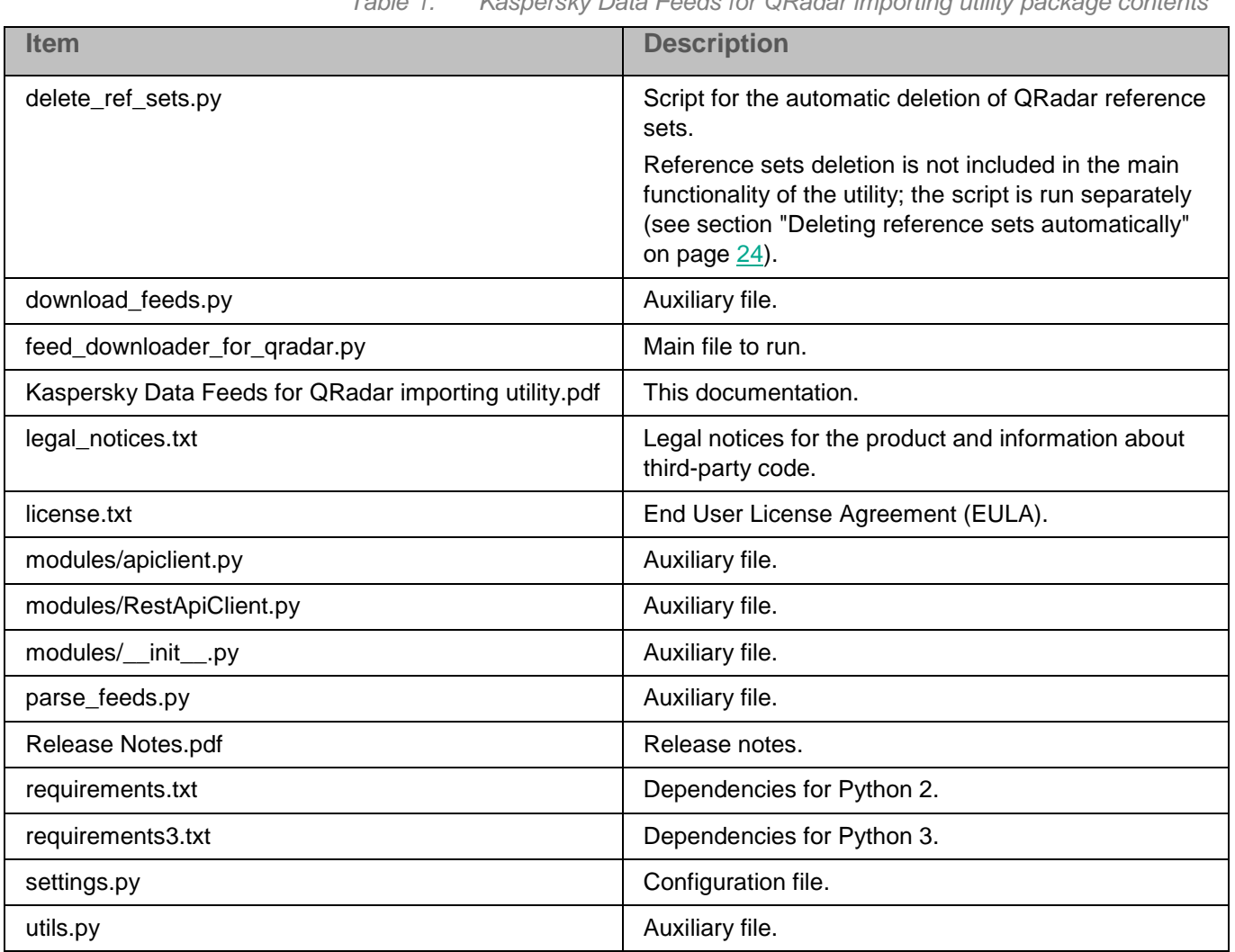

#### *Table 1. Kaspersky Data Feeds for QRadar importing utility package contents*

#### <span id="page-5-1"></span>**Hardware and software requirements**

The utility has the following system requirements.

#### **Supported operating systems**

The utility can run on the following operating systems:

Linux® x64

#### **Software requirements**

The utility works with the following versions of Python:

- $\bullet$  Python 2.7.18
- Python 3.7.0 or later

The dependencies for both versions are listed in requirements.txt and requirements3.txt, respectively.

#### **RAM requirements**

The utility requires at least 700 MB of RAM.

#### <span id="page-6-0"></span>**Kaspersky Threat Data Feeds**

This section describes Kaspersky Threat Data Feeds that are processed by the utility.

The following feeds are processed:

- IP Reputation Data Feed—A set of IP addresses with context covering malicious hosts.
- APT Hash Data Feed—A set of hashes that cover malicious artifacts used by APT actors to conduct APT campaigns.
- APT IP Data Feed—A set of IP addresses that belong to the infrastructure used in APT campaigns.
- APT URL Data Feed—A set of domains that belong to the infrastructure used in APT campaigns.
- Botnet CnC URL Data Feed (exact)—A set of URLs and hashes with context that cover desktop botnet C&C servers and related malicious objects.
- Malicious Hash Data Feed—A set of file hashes with context that cover the most dangerous, prevalent, or emerging malware.
- Malicious URL Data Feed (exact)—A set of URLs with context that cover malicious websites and web pages.
- Mobile Botnet CnC URL Data Feed—A set of URLs with context that cover mobile botnet C&C servers.
- Mobile Malicious Hash Data Feed—A set of file hashes with context for detecting malicious objects that infect mobile Google™ Android™ and Apple® iPhone® devices.
- Phishing URL Data Feed (exact)—A set of URLs with context that cover phishing websites and web pages.
- Ransomware URL Data Feed—A set of URLs, domains, and hosts with context that cover ransomware links and websites.
- Vulnerability Data Feed—A set of file hashes with context that cover vulnerabilities in applications and cover exploits that use those vulnerabilities.
- IoT URL Data Feed—A set of URLs with context that cover malicious links used to download malware targeting Internet of Things-enabled devices.
- ICS Hash Data Feed—A set of hashes of malicious applications that are used to attack the ICS (Industrial Control Systems) infrastructure.

Demo feeds are also available. Demo feeds provide lower detection rates in comparison with their corresponding commercial versions. The following demo feeds are available:

- Demo Botnet CnC URL Data Feed—a demo version of Botnet CnC URL Data Feed.
- Demo IP Reputation Data Feed—a demo version of IP Reputation Data Feed.
- Demo Malicious Hash Data Feed—a demo version of Malicious Hash Data Feed.
- Demo APT Hash Data Feed—a demo version of APT Hash Data Feed.

- Demo APT URL Data Feed—a demo version of APT URL Data Feed.
- Demo APT IP Data Feed—a demo version of APT IP Data Feed.

#### <span id="page-7-0"></span>**About QRadar reference sets**

QRadar uses *reference sets* to store data in a simple list format.

A reference set contains unique values that you can use in searches, filters, rule test conditions, and rule responses. Thus, you can use reference sets for storing indicators of compromise (IoCs). To determine whether a reference set contains a data element, use a rule (see section ["Custom rules"](#page-14-0) on page [15\)](#page-14-0). For example, you can create a rule that detects that an IP address takes the user to a dangerous website.

Learn more about reference sets in the QRadar documentation [\(https://www.ibm.com/docs/en/qsip/7.3.3?topic=qradar-reference-sets-overview\)](https://www.ibm.com/docs/en/qsip/7.3.3?topic=qradar-reference-sets-overview).

## <span id="page-8-0"></span>**Installing and configuring the utility**

This section describes QRadar entities used by the utility and provides the steps to be performed before you use the utility.

#### In this chapter

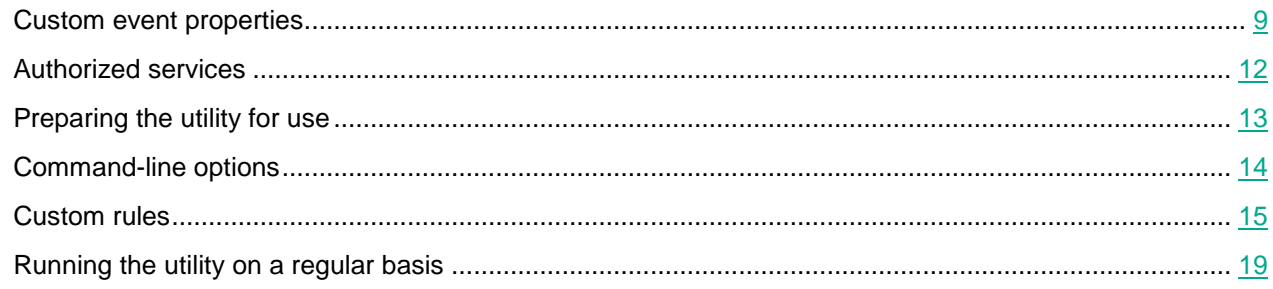

#### <span id="page-8-1"></span>**Custom event properties**

QRadar provides various event properties, based on regular expressions, for extracting information from events and checking the information against reference sets. Make sure that you have event properties for all indicators that you want to match against Kaspersky Data Feeds. If event properties for some indicators do not exist, create your own custom event properties.

Learn more about creating regex-based custom properties in the QRadar documentation [\(https://www.ibm.com/docs/en/qsip/7.3.3?topic=siem-custom-event-flow-properties\)](https://www.ibm.com/docs/en/qsip/7.3.3?topic=siem-custom-event-flow-properties).

► *To create a custom event property:*

1. In QRadar, select the **Admin** tab, go to the **Data sources** section, and under **Events**, click **Custom Event Properties**.

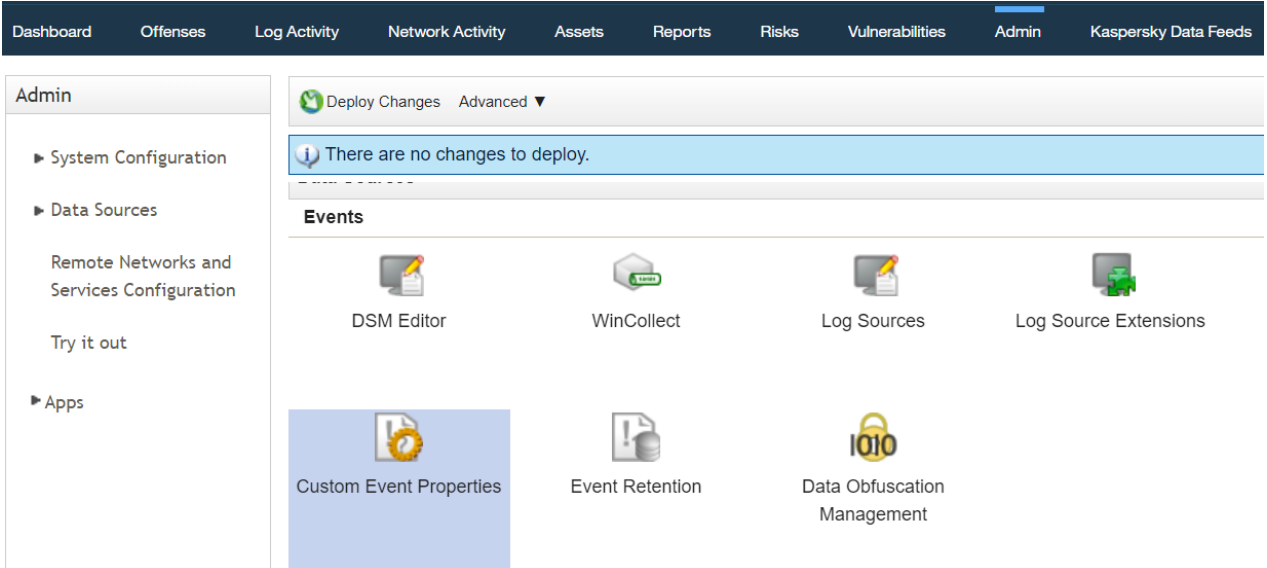

The **Custom Event Properties** dialog box opens.

2. Click the **Add** button.

Add EY Edit Topy W Enable/Disable & Delete Search Properties.

The **Custom Event Property Definition** dialog box opens.

- 3. Specify the parameters of the new property.
	- a. Select the **Regex Based** option or make sure that the **Regex Based** option is selected. In the some versions of QRadar, this option is called **Extraction Based**.
	- b. In the **Property Definition** group box, select the **New Property** radio button.
	- c. Enter the name of the new property in the text field next to the **New Property** radio button. Examples of property names are listed in the table below.
	- d. In the **Field Type** drop-down list, select the field type for the property. Example property names that correspond to different field types are listed in the table below.
	- e. Select the **Parse in advance for rules, reports and searches** checkbox.
	- f. If needed, enter the description of the property in the **Description** text field.

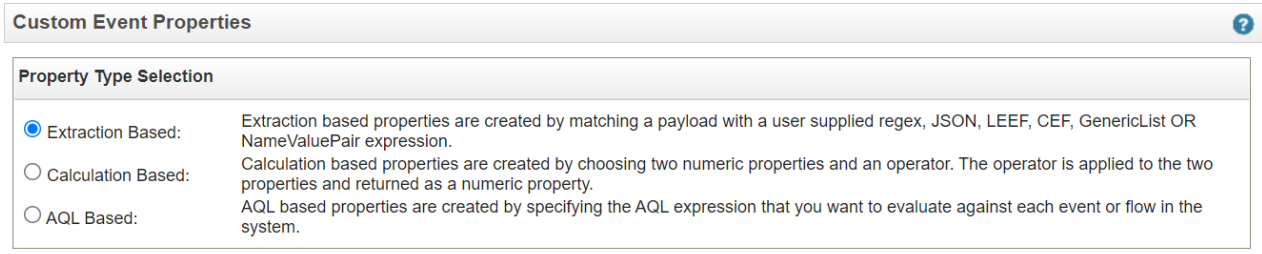

You can define custom properties from an event payload. Using the below options, you can test your RegEx entry that you wish to use to define your custom properties. If you navigated to this window from an event details window, the below options are populated with the payload of the event you were viewing.

Note: Custom fields are not indexed and therefore, could increase the time for reports, and/or searches to complete.

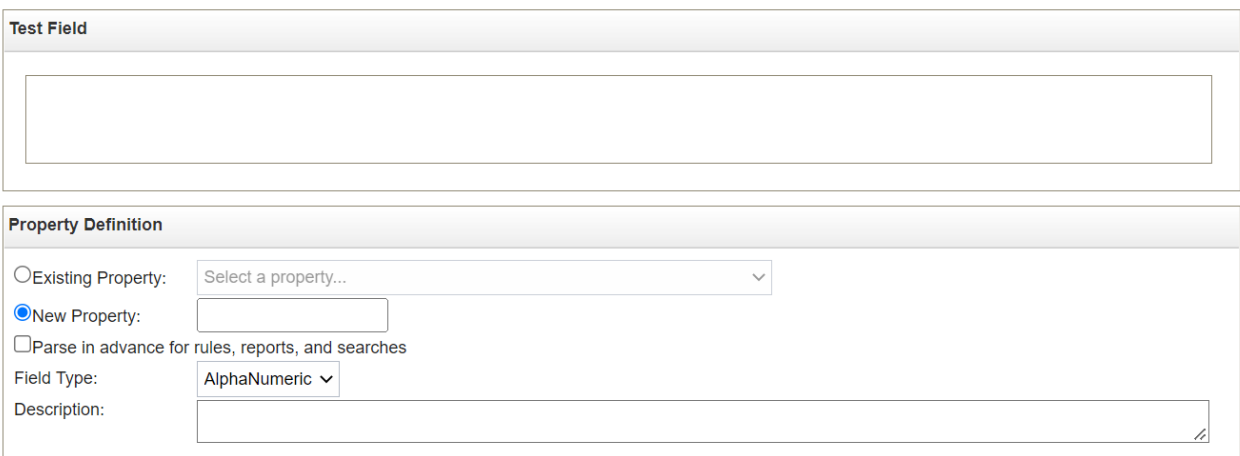

- 4. In the **Property Expression Definition** group box, specify the definition of the new property.
	- a. Select the **Enabled** checkbox.
	- b. In the **Log Source Type** and **Log Source** fields select the event source that the new event property will be applied to.

- c. Do one of the following:
	- Select the **Event Name** radio button and enter the name of the event that must be parsed into the field next to it.
	- Select the **Category** radio button and select the category of the event in the drop-down list next to it.
- d. In the **Extraction using** drop-down list, select **Regex**. Some versions of QRadar might not have this list. In this case, proceed to the next step.
- e. In the **Regex** text field, specify the regular expression for extracting the corresponding indicator. Examples of regular expressions are listed in the table below.
- f. In the **Capture Group** field, enter 1.
- g. In the text field **Test Field** above the **Property Definition** group box, specify an example event for verification of the regular expression.
- h. Verify the correctness of the regular expression by clicking the **Test** button.

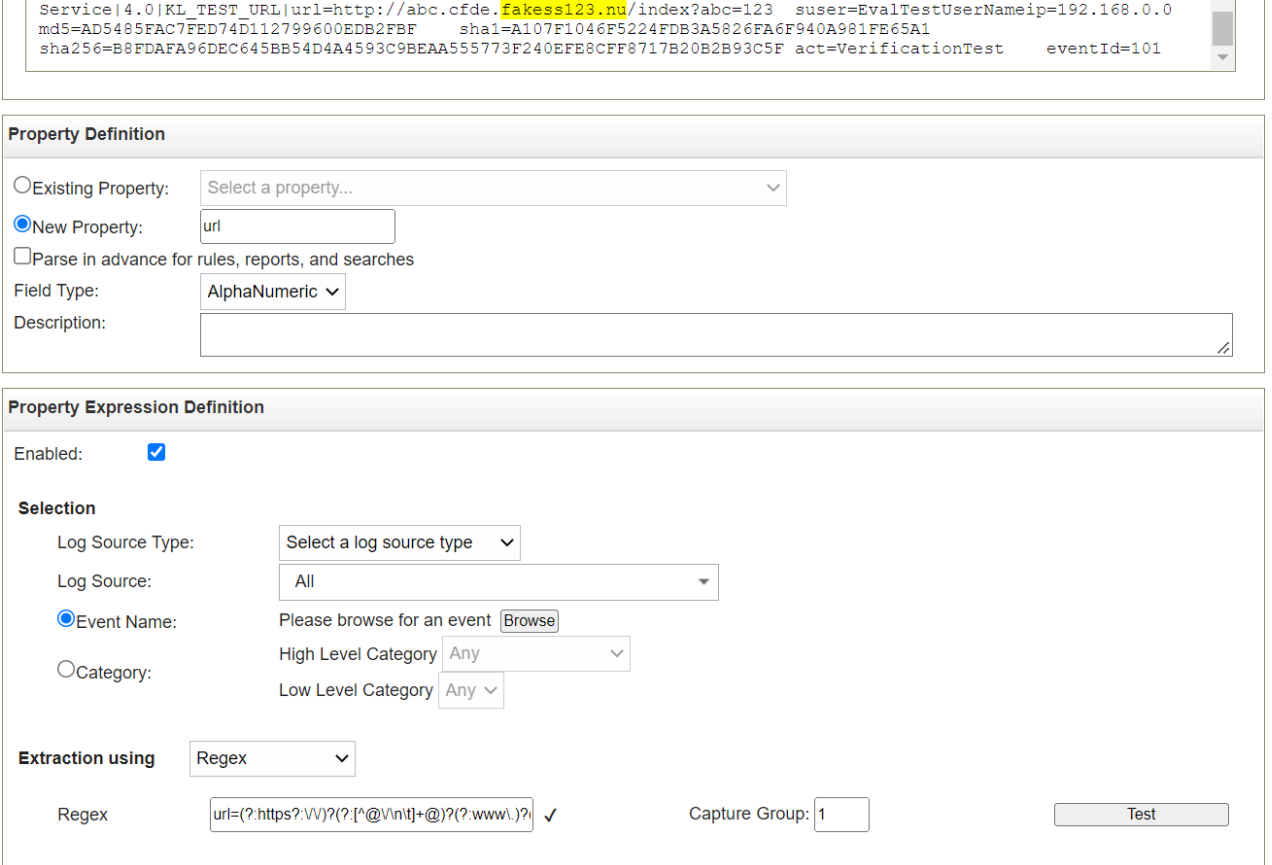

5. Click **Save**.

The regular expressions specified below apply to events in the LEEF format that contain the fields  $ur1$ , ip,  $md5$ , sha1, and sha256 (see the example event below). If you use a different event format, you need to edit these regular expressions to match it.

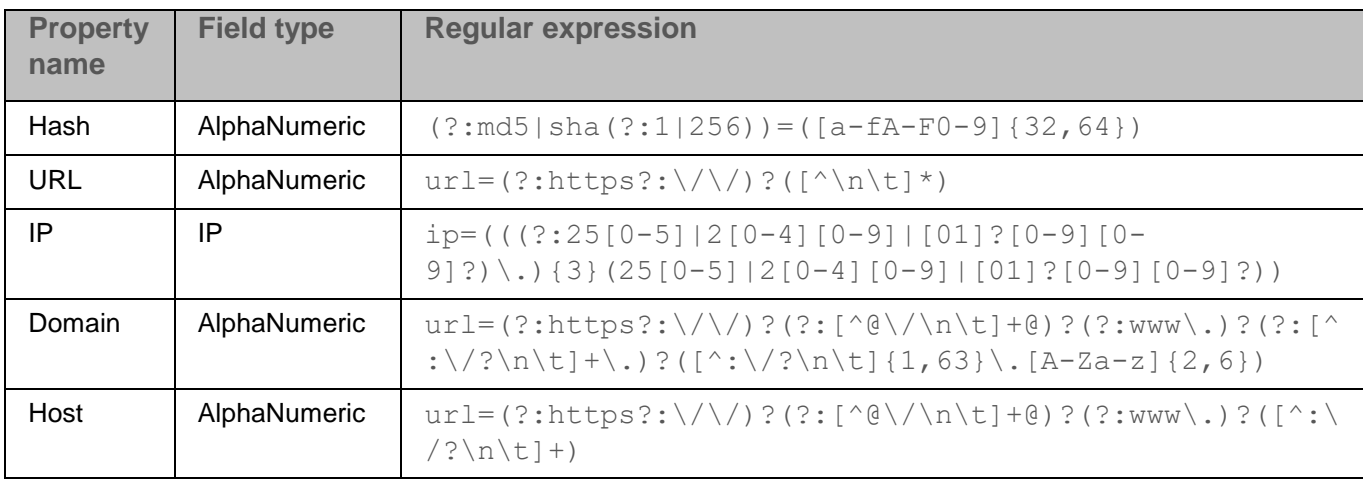

*Table 2. Property names, field types, and regular expressions*

#### **Example event**

Fields from this example event in the LEEF format can be matched by the regular expressions from the table above. The fields are separated by the TAB characters.

```
May 2 16:41:40 KL Verification Tool LEEF:1.0|Kaspersky|Threat Feed
Service|4.0|KL_TEST_URL|url=http://abc.cfde.fakess123.nu/index?abc=123
    suser=EvalTestUserNameip=192.168.0.0
    md5=AD5485FAC7FED74D112799600EDB2FBF
    sha1=A107F1046F5224FDB3A5826FA6F940A981FE65A1
    sha256=B8FDAFA96DEC645BB54D4A4593C9BEAA555773F240EFE8CFF8717B20B2B93C
5F act=VerificationTest eventId=101
```
#### <span id="page-11-0"></span>**Authorized services**

The utility uses the QRadar RESTful API to interact with QRadar. To authenticate API calls to QRadar Console, the QRadar RESTful API uses either *authorized services* or QRadar users. This section describes how to add an authorized service and receive an authorization token associated with it.

The main difference between using a QRadar user login and password and using a token is the following: when you create a new user, it exists until you explicitly remove it, while a token is usually assigned a period during which it is valid.

The utility does not send sensitive data (user name, password, token) outside your organization. This data is only used to interact with the QRadar RESTful API.

- ► *To add an authorized service:*
	- 1. In QRadar Console, select the **Admin** tab.
	- 2. In the left navigation pane, click **System Configuration**.
	- 3. In the right pane, under **User Management** click **Authorized Services**.

The **Manage Authorized Services** dialog box opens.

- 4. Click the **Add Authorized Service** button.
- 5. In the **Service Name** field, type a name for this authorized service (for example, Kaspersky Data Feeds App).

The name can be up to 255 characters in length.

6. In the **User Role** column, select the **Admin** user role to assign to this authorized service.

The user roles that are assigned to an authorized service determine the functions to which this service can gain access through the QRadar user interface.

7. In the **Security Profile** column, select the **Admin** security profile to assign to this authorized service.

The security profile determines the networks and log sources that this service can access through the QRadar user interface.

- 8. In the **Expiry Date** column, type or select a date when you want this service to expire. If a date of expiration is not required, select **No Expiry**.
- 9. Click **Create Service**.

A confirmation message appears containing a token field that you must copy into your vendor software to authenticate with QRadar.

Learn more about authorized service in the QRadar documentation [\(https://www.ibm.com/docs/en/qsip/7.3.3?topic=administration-managing-authorized-services\)](https://www.ibm.com/docs/en/qsip/7.3.3?topic=administration-managing-authorized-services).

After you add an authorized service, QRadar notifies you whether the changes must be deployed.

- ► *To deploy the changes:*
	- 1. In QRadar Console, select the **Admin** tab.
	- 2. Click **Deploy Changes**.

#### <span id="page-12-0"></span>**Preparing the utility for use**

The utility is shipped as an archive that contains several files (see section ["Distribution kit"](#page-5-0) on page [6\)](#page-5-0).

- ► *To prepare the utility for use:*
	- 1. Unpack the utility archive to any directory on your system.

This directory is referred to as  $\text{with } d \text{ in } \mathbb{R}$  in this document.

- 2. Install the dependencies:
	- For Python 2.X.X, run:

pip install –r requirements.txt

- For Python 3.X.X, run:
	- pip install –r requirements3.txt
- 3. Open the file settings.py for editing.

4. In the FEEDS dictionary, comment out Kaspersky Threat Data Feeds that you do not want to use.

The list of feeds that you can use is defined by your PEM certificate.

5. Specify the time period (in hours) for storing indicators in QRadar by using the UPDATE\_PERIOD\_HOURS variable.

It is recommended to specify a value close to the period for running the utility (see section ["Running](#page-18-0)  [the utility on a regular basis"](#page-18-0) on page [19\)](#page-18-0).

If you want to change the value of UPDATE\_PERIOD\_HOURS after you have already imported indicators to QRadar reference sets:

- a. Delete the reference sets by using the QRadar GUI or by running delete ref sets.py (see section "[Deleting reference sets automatically](#page-23-0)" on page [24\)](#page-23-0).
- b. Change the UPDATE PERIOD HOURS value.
- c. Run the utility.
- 6. If you need to increase QRadar performance, specify MIN\_POPULARITY and HASH\_TYPES values (see section ["Increasing QRadar performance"](#page-21-0) on page [22\)](#page-21-0).
- 7. Save and close settings.py.
- 8. Run the utility manually (see section ["Command-line options"](#page-13-0) on page [14\)](#page-13-0).

The necessary reference sets will be created in QRadar.

The utility converts URLs that contain colons (:), commas (,), or quotation marks (") to percent encoding before loading them to QRadar.

#### <span id="page-13-0"></span>**Command-line options**

The utility is run from the command line as follows:

```
python %utility_dir%/feed_downloader_for_qradar.py [[-h|--help] | [-q|--
qradar] <ip> [[-x|--proxy] <proxy parameters>] [[-u|--user] <username> [-
p|--password] <pwd> | [-t|--token] <token>] [[-f|--pem_file] <pem>] [-v|--
verbose]] [-s|--split-by-popularity]]
```
The following table explains the command-line options.

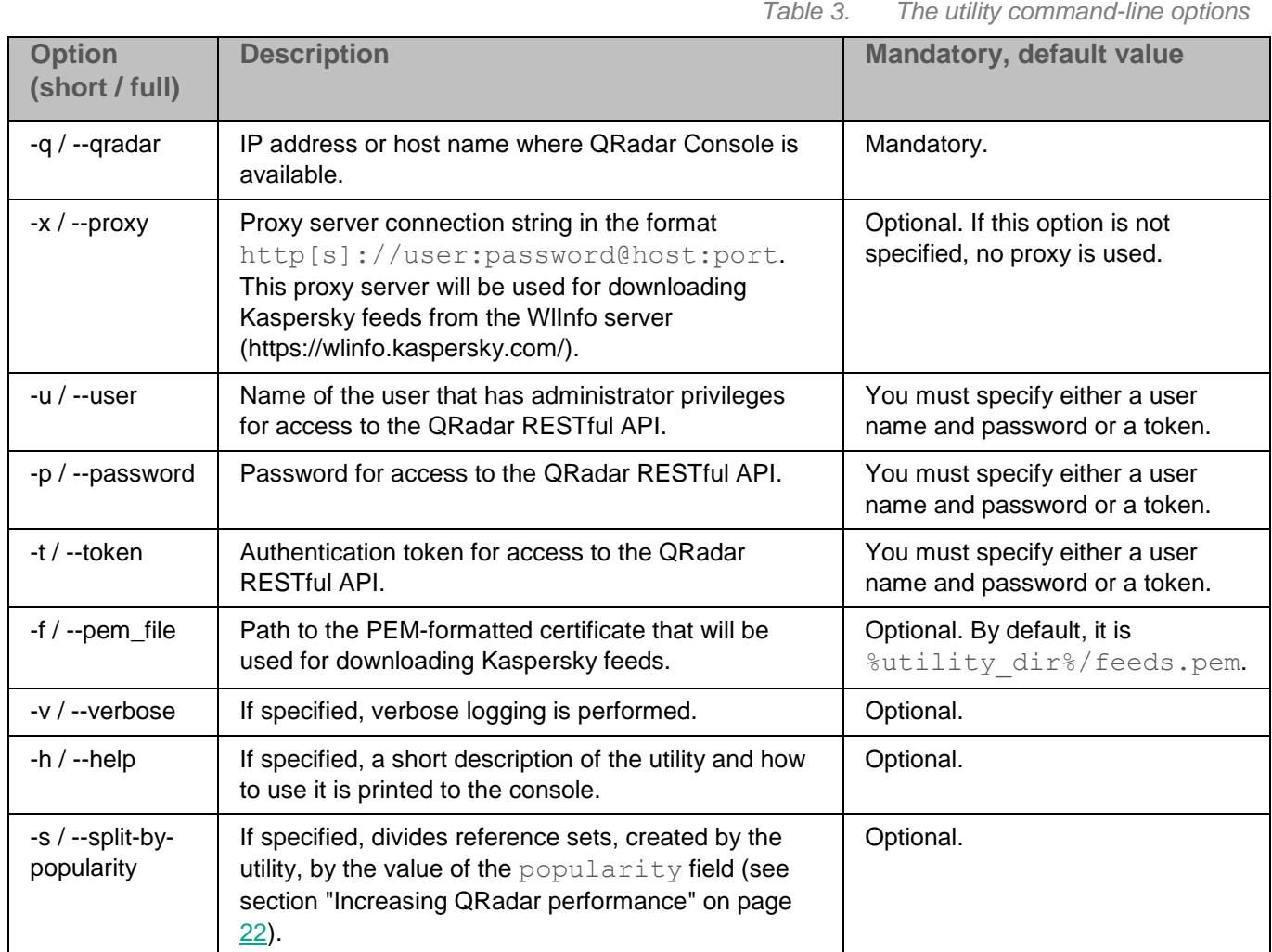

If the utility has successfully finished its work, it returns 0; otherwise, the return code is greater than 0. Therefore, you can check the return code and write a proper message to the console whether the work of the utility succeeded or failed.

#### <span id="page-14-0"></span>**Custom rules**

This section describes how to configure QRadar so that it will respond to incoming events. You configure QRadar by creating event rules after the utility successfully finishes its work for the first time.

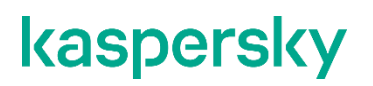

- ► *To create QRadar event rules:*
	- 1. In QRadar Console, select the **Offenses** tab, and then click **Rules** in the left navigation pane.

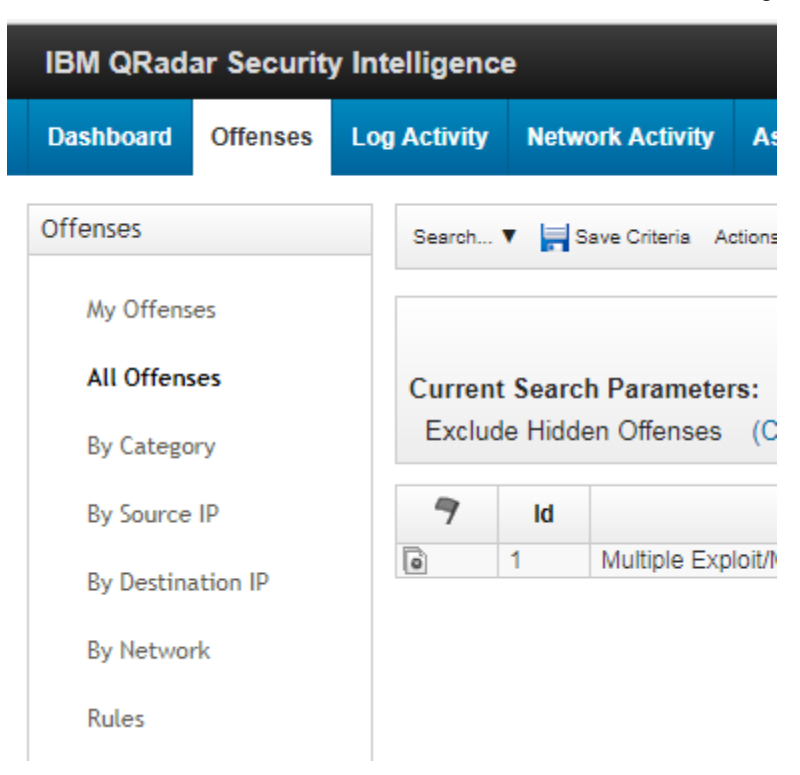

2. Click the **Actions** drop-down list, and then select **New Event Rule**.

| Display: Rules<br>Group: Select a group<br>٠    | <sup>n</sup> Groups | Actions ▼ <b>2</b> Revert Rule  | Search Rules                      |      |
|-------------------------------------------------|---------------------|---------------------------------|-----------------------------------|------|
| Rule Name $\triangle$                           | Grot                | New Event Rule<br>New Flow Rule | <b>Rule Type</b>                  | En   |
| All Exploits Become Offenses                    | <b>Intrusion De</b> |                                 | Create a new rule based on events |      |
| AssetExclusion: Exclude DNS Name By IP          | Asset Recor         | New Common Rule                 | Event                             | True |
| AssetExclusion: Exclude DNS Name By MAC Address | Asset Recor         | New Offense Rule                | Event                             | True |

The **Rule Wizard** starts.

3. Select the **Events** radio button, and then click **Next**.

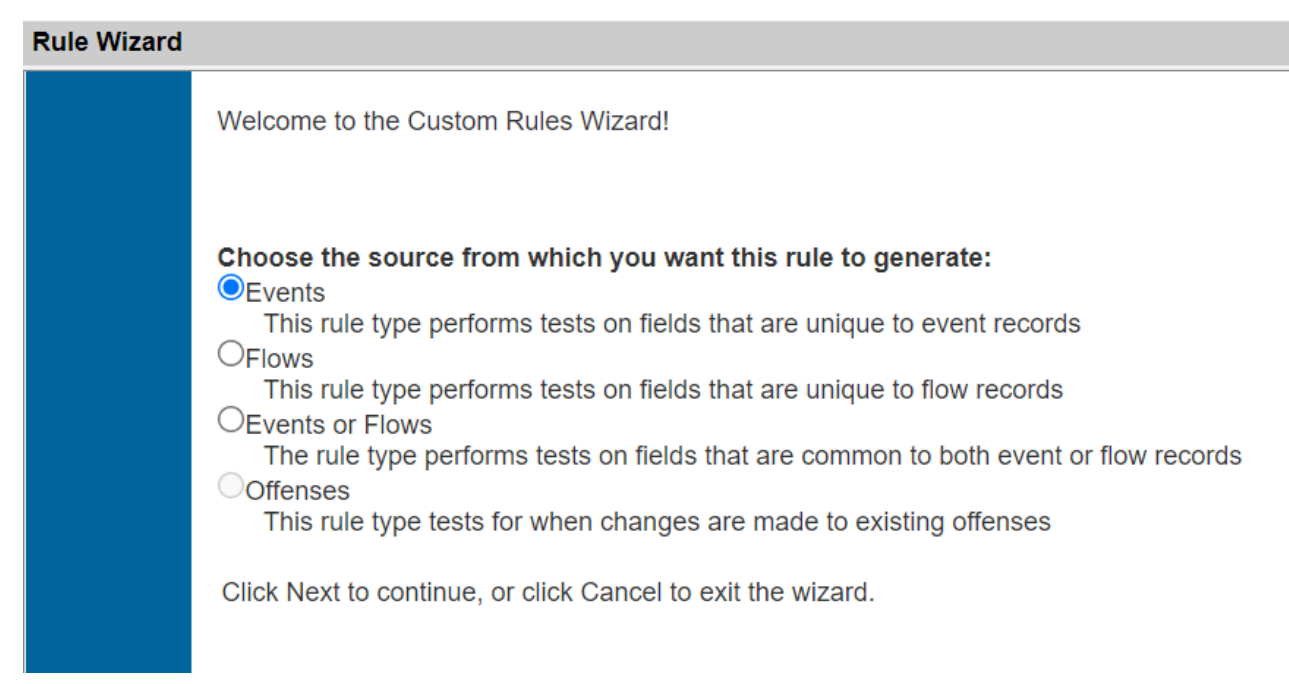

4. In the list, select the **when any of these event properties are contained in any of these reference set(s)** item, and then click the **Add test to rule** button ( $\bullet$ ) next to the item.

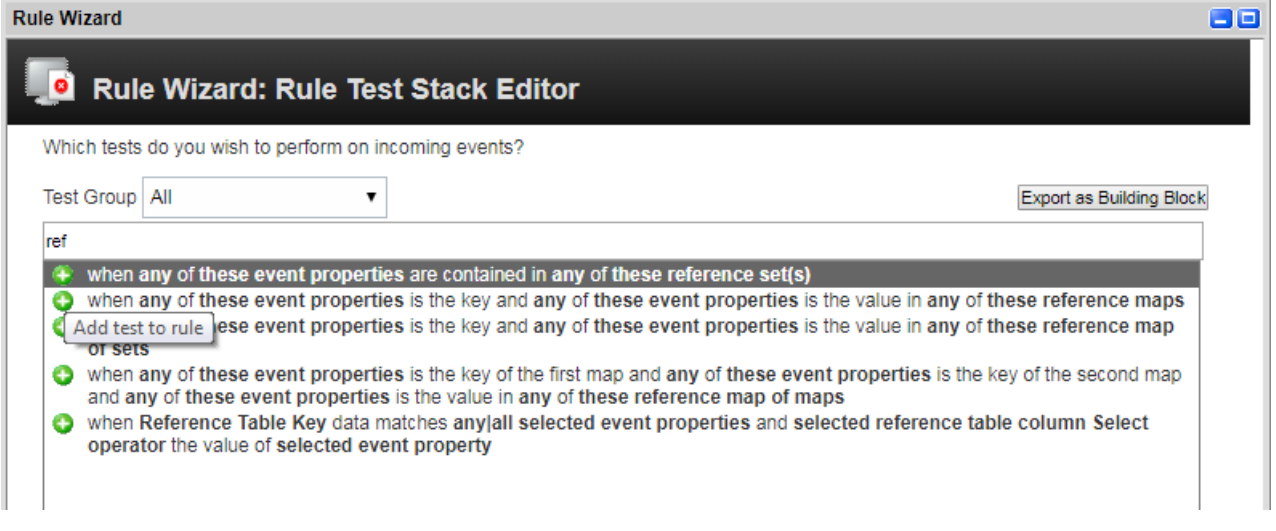

- 5. Specify the following parameters of the rule:
	- Rule name, in the **Apply** field.

For example, KL\_IP\_Reputation\_Danger.

Detection system, in the system drop-down list.

You can select either the local or the global detection system.

- If you select **Local**, all rules are processed by the event processor in which they were received and offenses are created only for the events that are processed locally.
- If you select **Global**, all matching events are sent to QRadar Console for processing and, therefore, QRadar Console uses more bandwidth and processing resources.

Fields containing indicators that must be checked against Kaspersky Data Feeds.

You can specify these fields by clicking **these event properties**. You can add necessary fields to QRadar beforehand (see section ["Custom event properties"](#page-8-1) on page [9\)](#page-8-1) if they are not already present there.

Reference set.

You can specify the reference set (see section ["About QRadar reference sets"](#page-7-0) on page [8\)](#page-7-0) by clicking **these reference set(s)**.

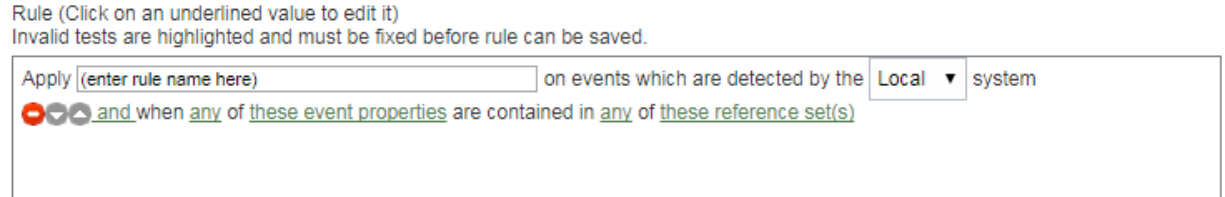

Click **Next**.

6. Create the rule response by using the Wizard, as shown in the figure below.

Learn more about creating rule responses in the QRadar documentation [\(https://www.ibm.com/docs/en/qsip/7.3.3?topic=siem-rules\)](https://www.ibm.com/docs/en/qsip/7.3.3?topic=siem-rules).

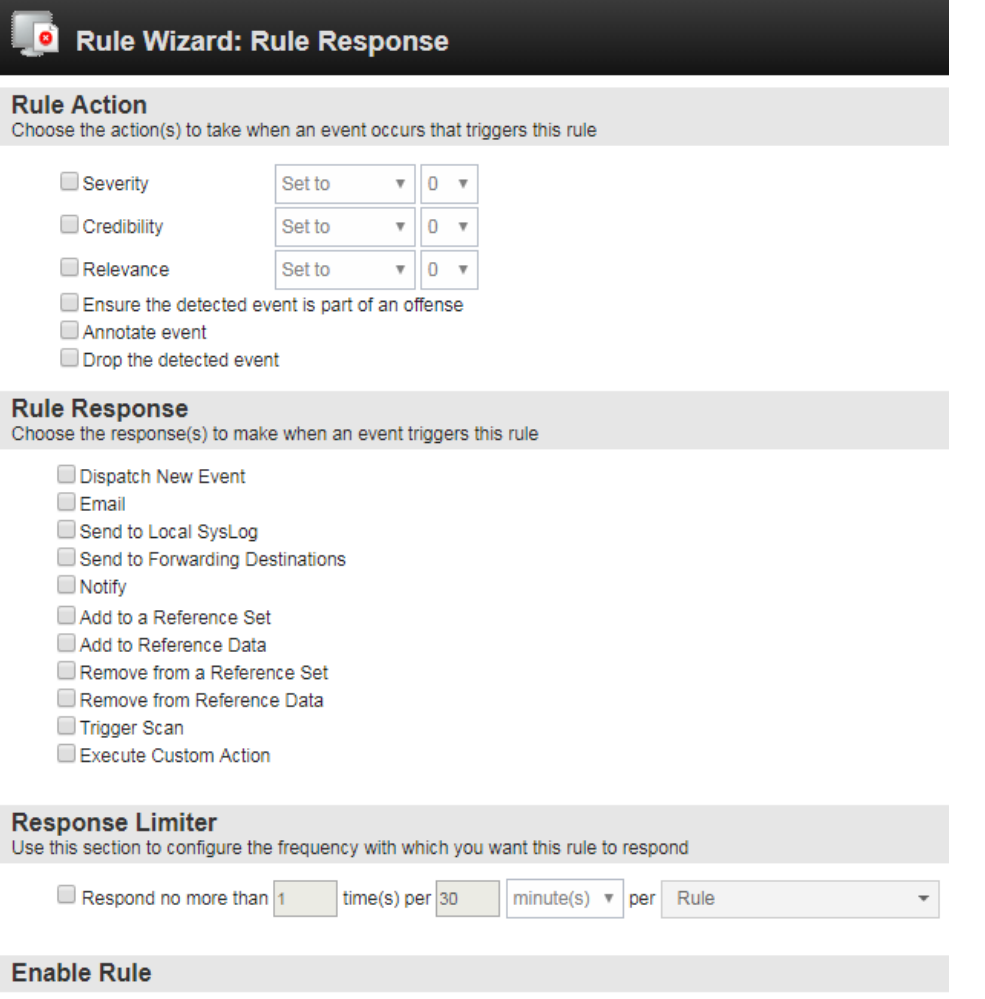

 $\Box$  Enable this rule if you want it to begin watching events right away.

- 7. Click **Finish** to save the rule.
- 8. Repeat the above steps for each reference set.

You can specify different responses for different reference sets.

#### <span id="page-18-0"></span>**Running the utility on a regular basis**

Typically, the utility is run on a regular basis. This section describes how to use the cron utility for this purpose.

- ► *To configure periodic running of the utility:*
	- 1. Create an empty log file /tmp/kaspersky feeds for qradar.log.
	- 2. Redirect log messages to /tmp/kaspersky feeds for qradar.log, as described in Logging (on page [23\)](#page-22-0).
	- 3. Run the following command for editing the crontab file:

crontab -e

4. Add the following string to the crontab file:

```
*/30 * * * * python %utility dir%/feed downloader for qradar.py
<command-line-options> || mail -s "KL feeds update failed" 
email@example.com
```
(Substitute  $\text{Futility}$  dir $\text{F}$  with its real value and use a real email address for receiving failure notifications instead of email@example.com.)

The utility will run every 30 minutes and write its log messages to the /tmp/kaspersky feeds for qradar.log file. If the work of the utility fails, an email with the subject KL feeds update failed will be sent to the specified email address.

#### **Recommended intervals**

The period for running the utility, which is specified in crontab, must have the following properties:

- Less than the value of the UPDATE\_PERIOD\_HOURS parameter in feed\_downloader\_for\_qradar.py. The UPDATE PERIOD HOURS parameter means the lifetime of records in the reference sets created by the utility.
- Greater than the time needed by the utility to process all of the selected feeds. The utility needs up to three hours to processes all the feeds listed above. The utility needs about five minutes to process all the demo feeds.

We recommend that you update the reference sets as often as possible.

## <span id="page-19-0"></span>**Using the utility**

This section explains how to use the utility.

#### In this chapter

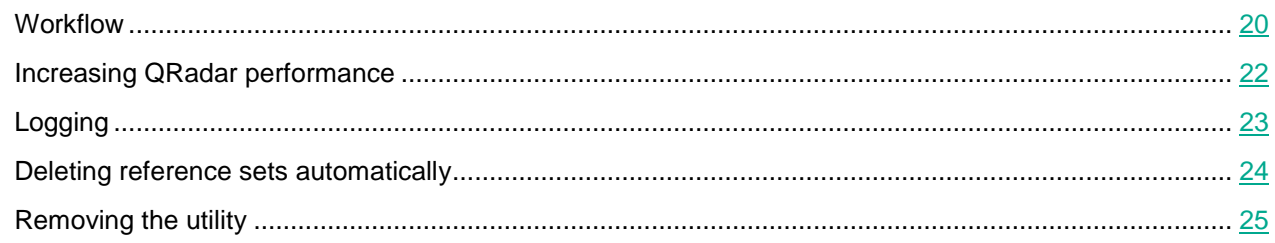

#### <span id="page-19-1"></span>**Workflow**

When you run the utility from the command line and specify the correct parameters, the utility downloads Kaspersky Threat Data Feeds from a Kaspersky server. Then it imports indicators from the feed to reference sets that are described in the table below.

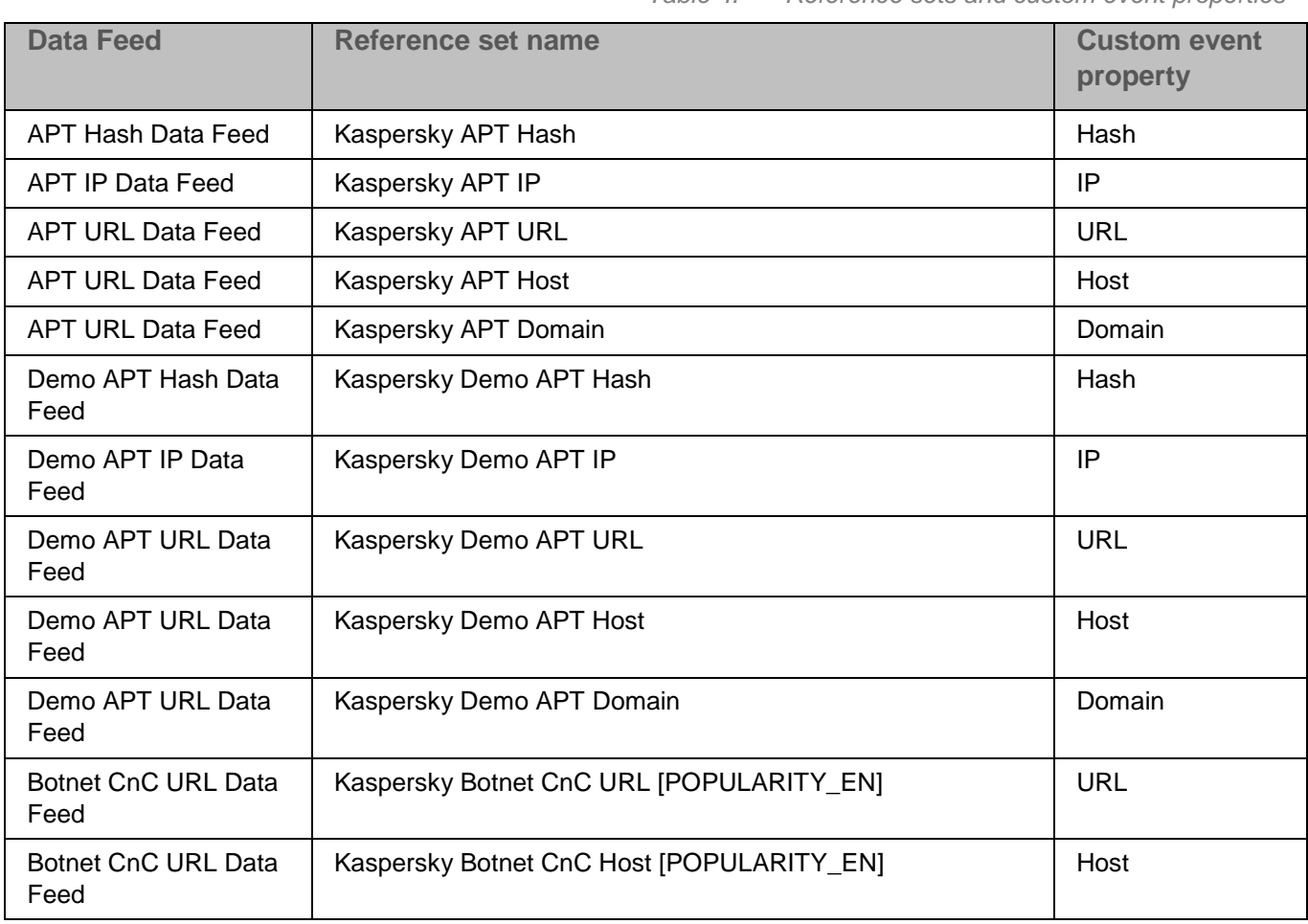

*Table 4. Reference sets and custom event properties*

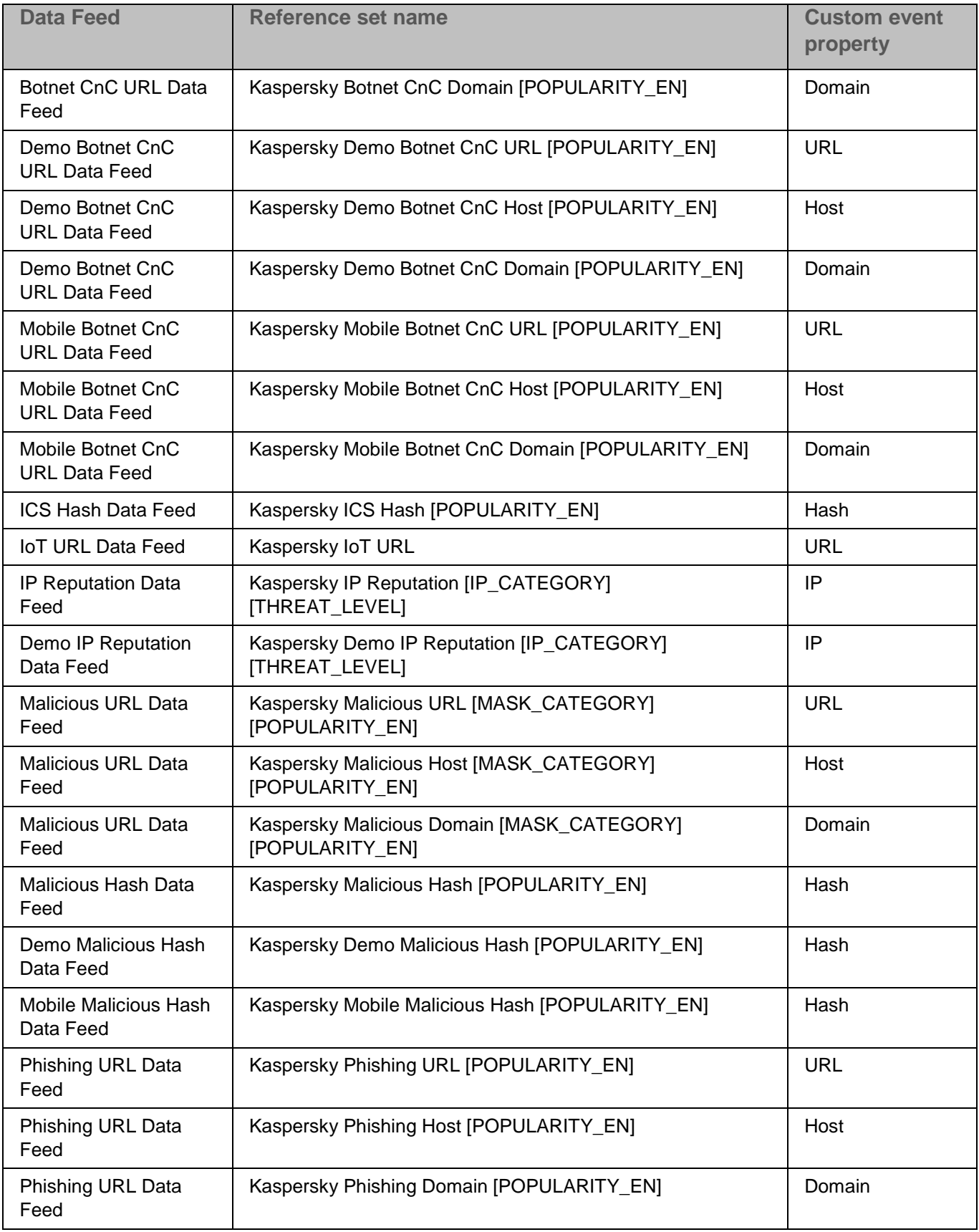

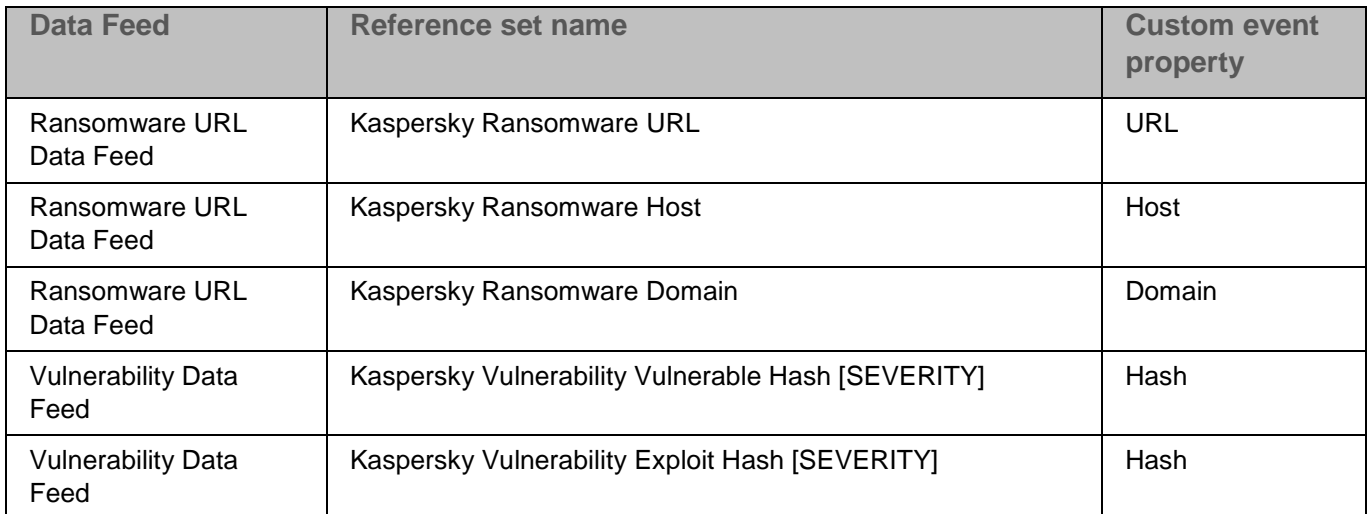

Here, variables in brackets can have the following values:

 IP\_CATEGORY—Malware, Spam, Tor Exit Node, Proxy, Phishing, Botnet CnC, Tor Node, Vpn, Test, Intrusion.

The list of possible values may change in further feed updates.

MASK\_CATEGORY—Malicious Redirect, Bot CnC, Exploit, Fraud, Malware, Mobile Malware.

The list of possible values may change in further feed updates.

- SEVERITY—Warning, Low, Medium, High, Critical.
- THREAT\_LEVEL—Danger, Suspicious.

These values are determined depending on the threat score field of the feed. If threat score is less than 75, then the value is Suspicious, otherwise Danger.

 POPULARITY\_EN—Rare, Very Rare, Average, Common, Very Common (present only if the utility is launched with the --split-by-popularity flag).

These values are determined depending on the popularity field of the feed. If popularity = 1, the value is Very Rare; 2—Rare; 3—Average; 4—Common; 5—Very Common.

If the  $--split-by-popularity$  flag is enabled and the utility has exported all feeds to QRadar, up to 232 reference sets are created. Without the  $--split-by-popularity$  flag, up to 96 reference sets are created.

#### <span id="page-21-0"></span>**Increasing QRadar performance**

Sometimes the use of Kaspersky Data Feeds for QRadar with QRadar 7.4 and earlier shows performance degradation. The reason for this is a large number of indicators in some reference sets created by the utility.

You can increase QRadar performance as follows:

 $\bullet$  Split reference sets by popularity with the  $--split-by-popularity$  option.

The utility allows you to split the reference sets created from Kaspersky Threat Data Feeds by the value of the popularity field. For each indicator in a feed, this field denotes the relative number of users per day who detected it. This field can have values from 1 (very rare indicators) to 5 (very common indicators). The reference sets that can be split by popularity are listed in the reference sets table and you can identify them by [POPULARITY\_EN] in their names (see section ["Workflow"](#page-19-1) on page [20\)](#page-19-1).

To enable splitting by popularity, run the utility with the  $--split-by-popularity$  option (see section ["Command-line options"](#page-13-0) on page [14\)](#page-13-0).

- Change the MIN\_POPULARITY and HASH\_TYPES parameters in %utility\_dir%/settings.py.
	- Increase the MIN\_POPULARITY value. The utility only imports indicators whose popularity value is equal to or greater than the MIN POPULARITY value. The higher the MIN POPULARITY value, the fewer indicators the utility imports. Possible values for MIN\_POPULARITY are from 1 (very rare indicators) to 5 (very common indicators). The default value for  $MIN$  POPULARITY is 2. If MIN\_POPULARITY is set to 0, the utility does not filter indicators by popularity.
	- Specify fewer hash types in HASH\_TYPES. The default value for HASH\_TYPES is ['MD5', 'SHA1', 'SHA256']. You can remove one or two hash types from the list. For example, if you specify ['MD5'], the utility only imports MD5 hashes of compromised files, and the SHA-1 and SHA-256 hashes are not imported.

#### <span id="page-22-0"></span>**Logging**

By default, the utility logs its activity to the console. You can redirect log messages to a file.

- ► *To redirect log messages to a file:*
	- 1. Open &utility dir%/settings.py for editing.
	- 2. Specify the FILE value in the LOG OUTPUT variable:

LOG\_OUTPUT = 'STDOUT'

3. Specify a full or relative path to the log file in the  $LOG$   $FILENAME$  variable:

LOG\_FILENAME = 'qradar\_kaspersky\_feeds.log'

4. Save and close settings.py.

#### **Log levels**

The utility writes log messages at one of two log levels: brief or verbose. The log level is specified by the commandline option (see section ["Command-line options"](#page-13-0) on page [14\)](#page-13-0).

If the brief log level is specified, the following information is written to the log:

- Information about the utility and the software environment:
	- Kaspersky Data Feeds for QRadar importing utility version
	- Python version (32-bit or 64-bit, version number)
	- Operating system (OS) version and bit

- Authentication method (login and password or token)
- List of feeds to be imported to QRadar
- For each downloaded feed:
	- Time when the download of the feed began
	- Time when the download of the feed finished
	- Size of the downloaded archive
- For each created reference set:
	- Name and other parameters of the reference set
- Message that the import of data to a reference set started
- Message that the import of data to a reference set finished
- Warnings and errors that occur during the use of RESTful API functions

If the verbose log level is specified, the following information is written to the log:

- Information that is written for the brief log level
- UPDATE PERIOD HOURS, MIN POPULARITY, and HASH TYPES values specified in %utility\_dir%/settings.py
- Command-line parameters used for launching the utility The user name, password, or token are replaced with the string  $\langle$ private data>.
- Information about network requests made by the utility and the return codes of the requests

#### <span id="page-23-0"></span>**Deleting reference sets automatically**

When importing indicators from the feeds, the utility can create a large number of reference sets (up to 232). Sometimes you may need to delete them all, for example, to change the UPDATE\_PERIOD\_HOURS parameter (see section ["Preparing the utility for use"](#page-12-0) on page [13\)](#page-12-0). Doing it manually can be time-consuming.

Kaspersky provides you with a Python script that you can use to automatically delete reference sets created by the utility.

The script deletes reference sets containing the Kaspersky substring in their names. Before running the script, make sure that there are no such reference sets that you want to keep.

The script file named delete  $ref$  sets.py is included in the utility distribution kit. The dependencies for the script are listed in  $l$ utility dir%/requirements.txt (Python 2) and %utility dir%/requirements3.txt (Python 3).

The script cannot delete a reference set that is linked to a custom rule (see section ["Custom rules"](#page-14-0) on page [15\)](#page-14-0). Be sure to unlink custom rules before running the script.

#### The script is run from the command line as follows:

```
python %utility dir%/delete ref sets.py [-q|--qradar] <ip> [-t|--token]
<token>
```
The following table explains the command-line options.

*Table 5. The script command-line options*

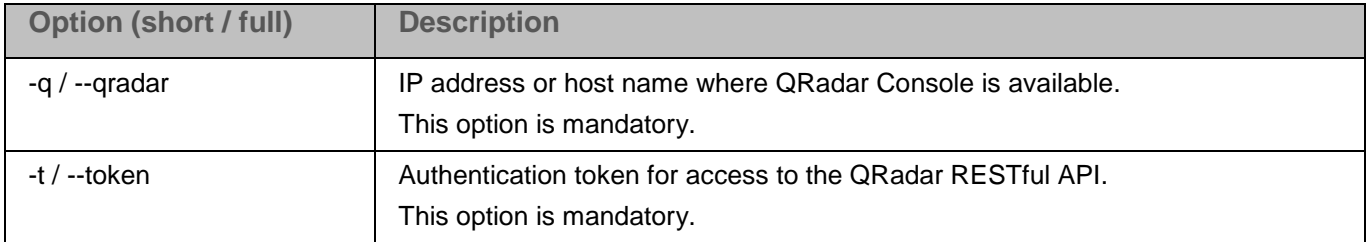

#### <span id="page-24-0"></span>**Removing the utility**

This section describes how to remove the utility.

After you have removed the utility files, you may also have to remove the following QRadar objects:

- Custom rules
- Custom event properties
- Reference sets
- Authorized services
- Users

#### **Removing custom rules**

The following procedure describes how to delete a custom rule.

- ► *To delete a custom rule:*
	- 1. In QRadar, select the **Offenses** tab.
	- 2. In the left navigation pane, click **Rules**.
	- 3. Select a custom rule, click **Actions**, and in the drop-down list select **Delete**.

#### **Removing custom event properties**

The following procedure describes how to delete a custom event property.

- ► *To delete a custom event property:*
	- 1. In QRadar, select **Admin**, go to the **Data sources** section, and under **Events** click **Custom Event Properties**.

The **Custom Event Properties** dialog box opens.

2. Select a custom event property and click the **Delete** button.

#### **Removing reference sets**

You can delete a reference set either manually by using the QRadar GUI or automatically (see section ["Deleting](#page-23-0)  [reference sets automatically"](#page-23-0) on page [24\)](#page-23-0).

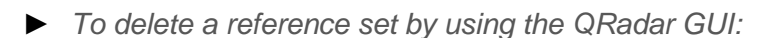

1. In QRadar, select **Admin** and under **System configuration**, select **Reference Set Management**.

The **Reference Set Management** dialog box opens.

2. Select a reference set and click the **Delete** button.

#### **Removing authorized services**

The following procedure describes how to delete an authorized service.

- ► *To delete an authorized service:*
	- 1. In QRadar, select **Admin**, go to the **System configuration** section, and under **User Management** click **Authorized Services**.

The **Manage Authorized Services** dialog box opens.

2. Select an authorized service and click the **Delete** button.

#### **Removing QRadar users**

The following procedure describes how to delete a QRadar user.

- ► *To delete a QRadar user:*
	- 1. In QRadar, select **Admin**, go to the **System configuration** section, and under **User Management** click **Users**.

The **User Management** dialog box opens.

2. Select a user and click the **Delete** button.

## <span id="page-26-0"></span>**Alternative ways of checking events**

The utility is designed so that you can check events by means of QRadar only, without having to use other software. At the same time, Kaspersky offers you another software product, Kaspersky CyberTrace, which has the following advantages:

- Performance of 5000 events per second without any impact on QRadar.
- High-speed capabilities for importing and exporting third-party indicators and Data Feeds.
- Kaspersky CyberTrace does not use the built-in capabilities of SIEM solutions for matching events against Data Feeds.
- No additional load on the SIEM solution and high-matching performance.
- The SIEM solutions are not designed for processing many indicators. Kaspersky CyberTrace does not have such limitations.
- The SIEM solutions are not designed for processing associated context for indicators. Kaspersky CyberTrace does not have such limitations.
- Complex matching logic with normalization of observables.
- Kaspersky CyberTrace allows searching for indicators in large sets of logs or to review historical data.

Due to a unique integration approach with SIEM solutions, Kaspersky CyberTrace helps to detect uncovered threats, measures which streams of threat intelligence are the most relevant, and provides Security Operations Center with a powerful tool for alerts triage:

- Dashboard with statistical data about detections and a breakdown of Threat Intelligence sources, taking into account false positives to highlight the best sources.
- Native integration of Kaspersky Threat Intelligence.
- Historical correlation (retrospective scan) for finding previously uncovered threats.
- Downloading feeds to a storage on a separate computer.
- Kaspersky Threat Feed App for QRadar that displays dashboards [\(https://support.kaspersky.com/13854\)](https://support.kaspersky.com/13854).

## <span id="page-27-0"></span>**Information about third-party code**

Information about third-party code is contained in a file named legal\_notices.txt of the distribution kit.

## <span id="page-28-0"></span>**Trademark notices**

Registered trademarks and service marks are the property of their respective owners.

Android and Google are trademarks of Google, Inc.

Apple and iPhone are trademarks of Apple Inc., registered in the U.S. and other countries.

IBM, ibm.com, and QRadar are trademarks of International Business Machines Corporation, registered in many jurisdictions worldwide.

Linux is the registered trademark of Linus Torvalds in the U.S. and other countries.

Python is a trademark or registered trademark of the Python Software Foundation.